## Return your Nook eBook before the due date

On your computer, launch Adobe Digital Editions (No need to connect your device)

#### In the Library View:

- 1. Right click your mouse while hovering over the book. (or control-click for Mac)
- 2. Select Return Borrowed Item.

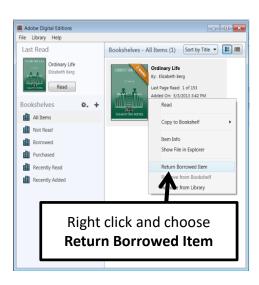

3. Delete the title on your device

Nashua Public

# Library

220 Brasher Street Nashua, Iowa 50658

www.nashua.lib.ia.us

### **Library Hours**

Monday .... 10:00 AM – 6:00 PM Tuesday .... 10:00 AM – 6:00 PM Wednesday .... 10:00 AM – 6:00 PM Thursday .... 10:00 AM – 5:00 PM Saturday .... 10:00 AM-1:00 PM

**Phone Number** 

641-435-4635

## **eBook borrowing**

3 titles per Person
Borrow for up to 14 days
No overdue fees

Borrow Library eBooks For

## Nook

and other ePub readers

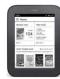

Nashua Public Library
OverDrive
eBook & audiobook
download
service

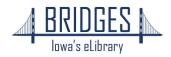

# Download Digital Editions Visit www.adobe.com, search for Digital Editions, then click Download. Follow the installation instructions. (You will also need to authorize with a free Adobe account)

- **1.** Visit the Library eBook Catalog: **bridges.overdrive.com**
- 2. Click the Sign In button and select your library. (Hint: type the first letter of your library to jump to that part of the alphabet.)

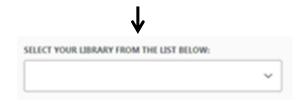

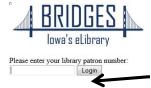

**3.** Enter your entire Library Card number then click **Login** 

**4.** Search or browse for a title

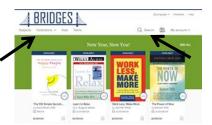

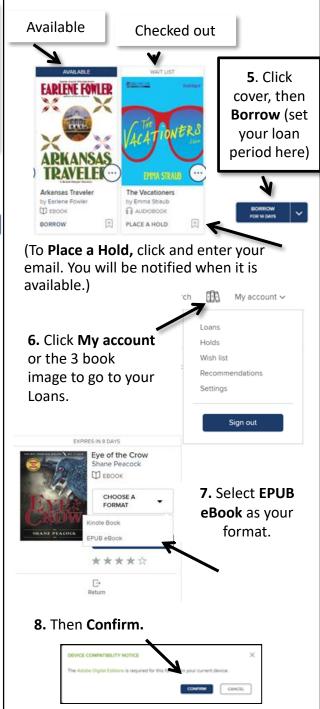

**9.** A file will download to your computer, find and click the eBook and the book will open in Digital Editions.
Click **Library** in top left corner.

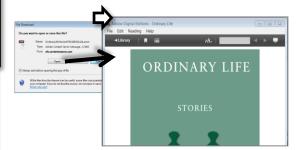

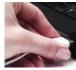

Connect your device to a computer with its USB cord.

**10.** Click and drag the title over your eReader's name and when you see the green plus, drop the eBook to send to your device.

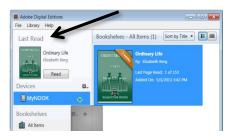

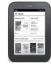

#### On your device

For Simple Nook: look for the borrowed eBook in "Library" then "My Files". For some versions of the Nook "Digital Editions."